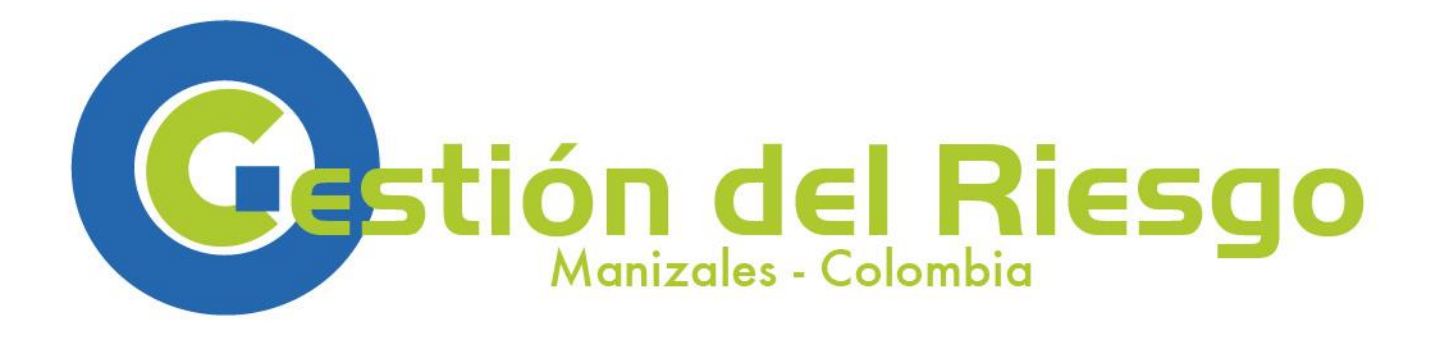

**Aplicación nativa para teléfonos inteligentes Android para la Evaluación del daño en edificaciones después de un sismo**

# **Manual de Usuario**

**MARZO 2015**

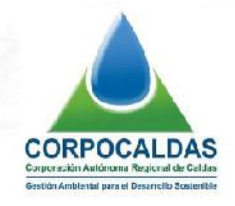

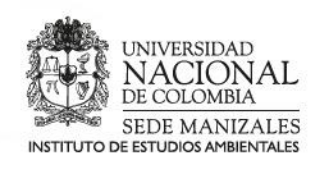

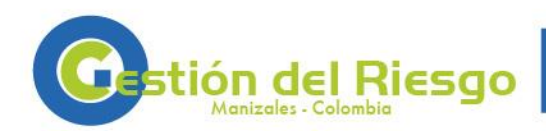

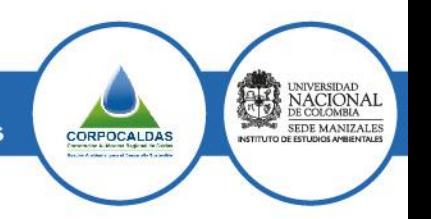

**Proyecto de extensión:**

## **AUNAR ESFUERZOS PARA MEJORAR LA GESTIÓN DEL RIESGO MEDIANTE EL CONOCIMIENTO Y EL DESARROLLO DE SISTEMAS DE INFORMACIÓN EN EL MUNICIPIO DE MANIZALES. CONTRATO INTERADMINISTRATIVO: 179/2012**

**ORDEN CONTRACTUAL: 41/2014**

**Aplicación nativa para teléfonos inteligentes Android para la Evaluación del daño en edificaciones después de un sismo**

**MANUAL DE USUARIO**

**Cesar Augusto Velásquez**

**Director: Omar Darío Cardona Arboleda**

**Coordinación: María del Pilar Pérez**

**Dora Catalina Suárez Olave**

**Supervisión: María del Pilar Pérez**

## **INSTITUTO DE ESTUDIOS AMBIENTALES**

**UNIVERSIDAD NACIONAL DE COLOMBIA SEDE MANIZALES**

**MANIZALES**

**MARZO 2015**

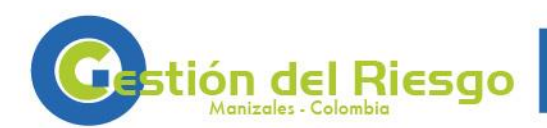

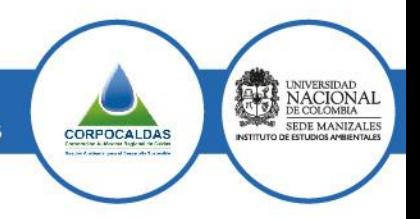

# **TABLA DE CONTENIDO**

<span id="page-2-0"></span>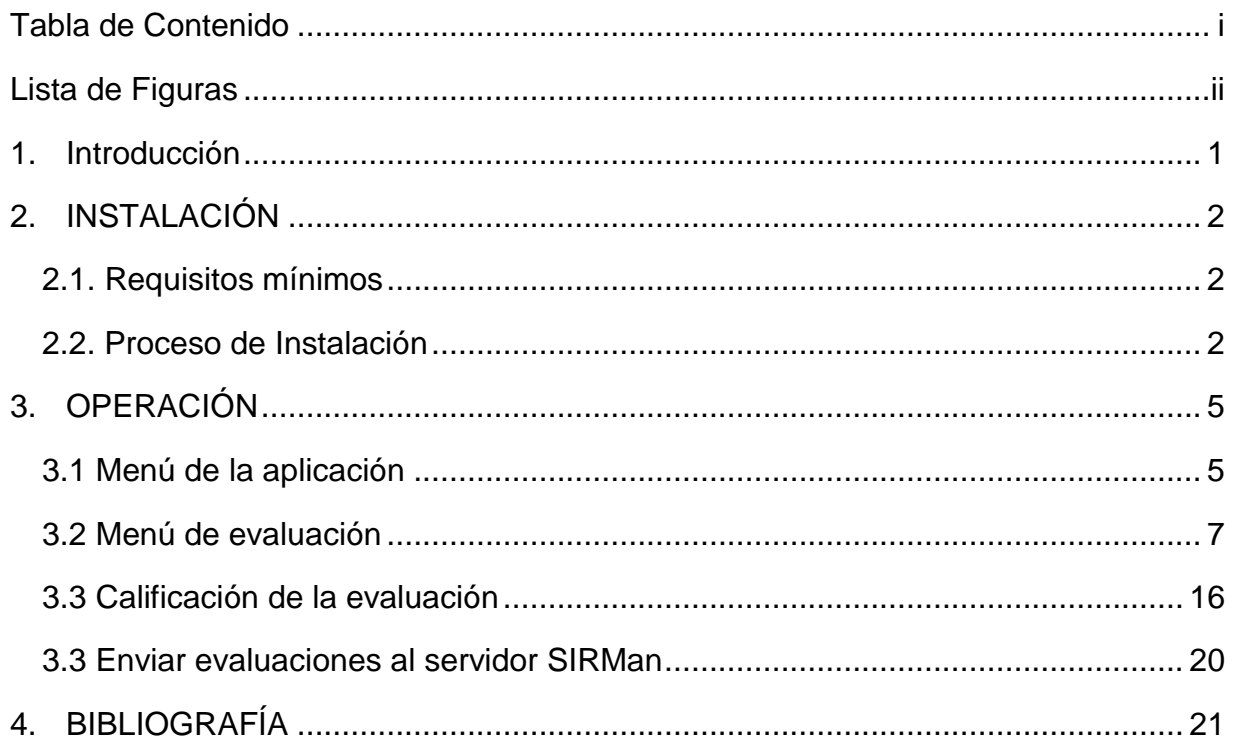

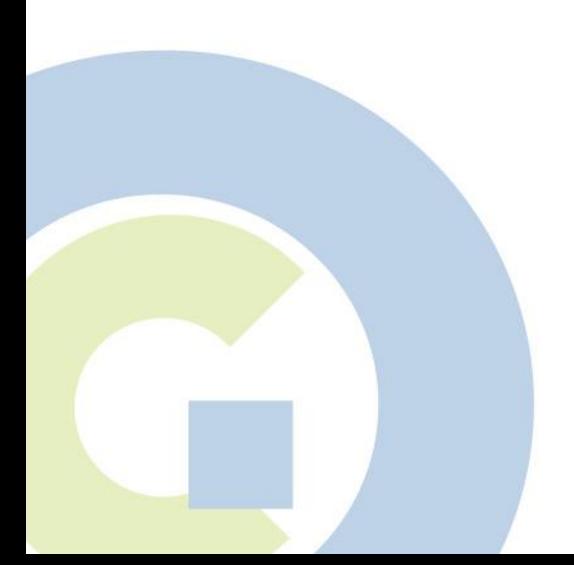

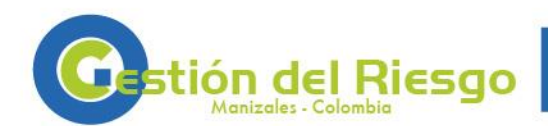

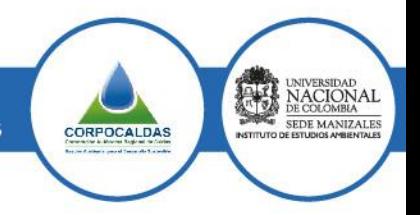

# **LISTA DE FIGURAS**

<span id="page-3-0"></span>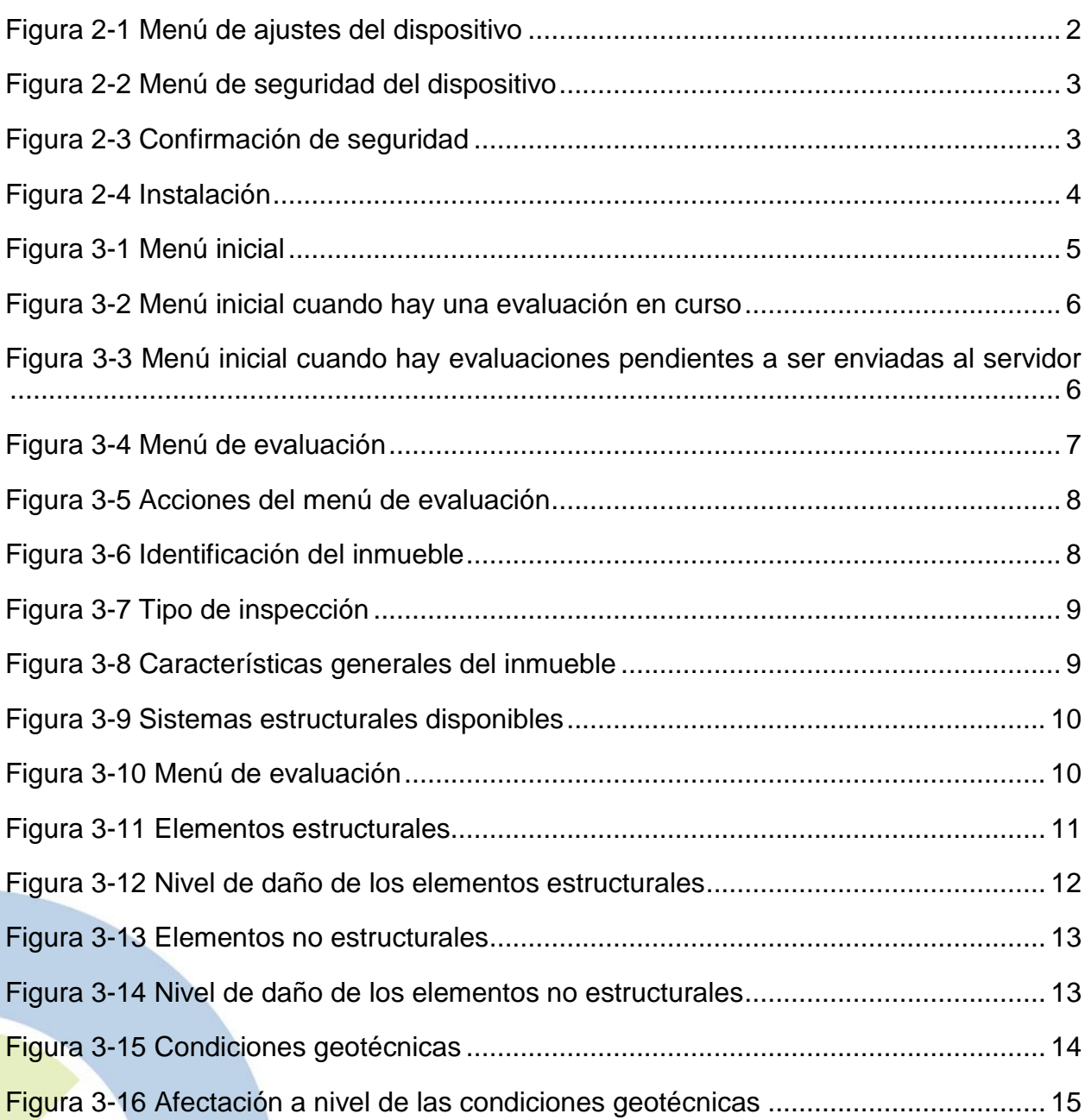

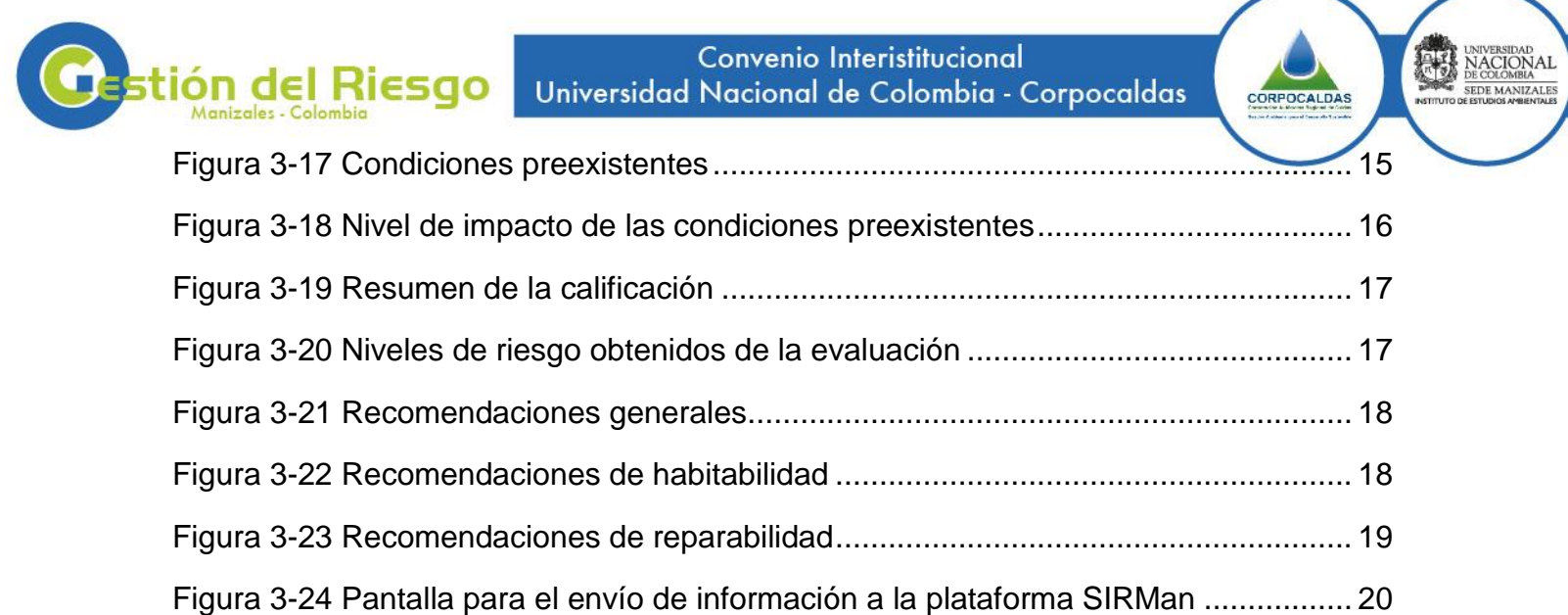

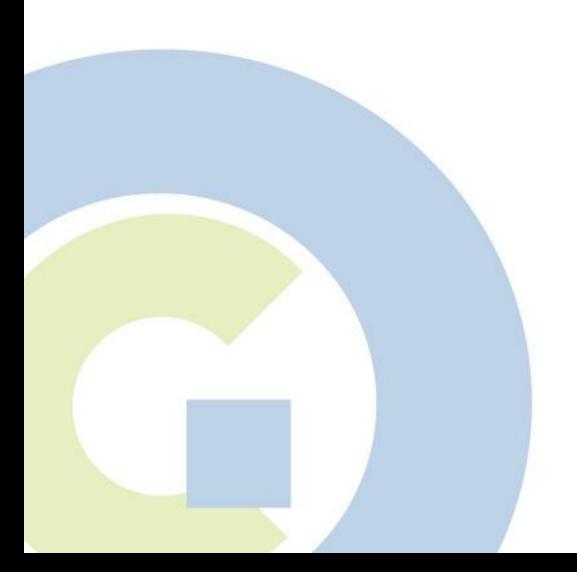

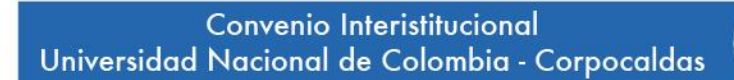

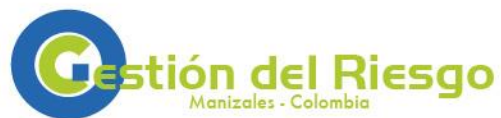

# **1. INTRODUCCIÓN**

UNIVERSIDAD<br>DE COLOMBIA

CORPOCALDAS

EDE MANIZALE

<span id="page-5-0"></span>El presente documento demuestra el uso de la aplicación "Evaluación del daño de edificaciones" para teléfonos inteligentes Android. Esta aplicación se basa en el trabajo desarrollado por la Doctora Martha Liliana Carreño Tibaduiza, específicamente en el informe "Sistema experto para la toma de decisiones de habitabilidad y reparabilidad en edificios después de un sismo" desarrollado en el marco del contrato administrativo 25/2014.

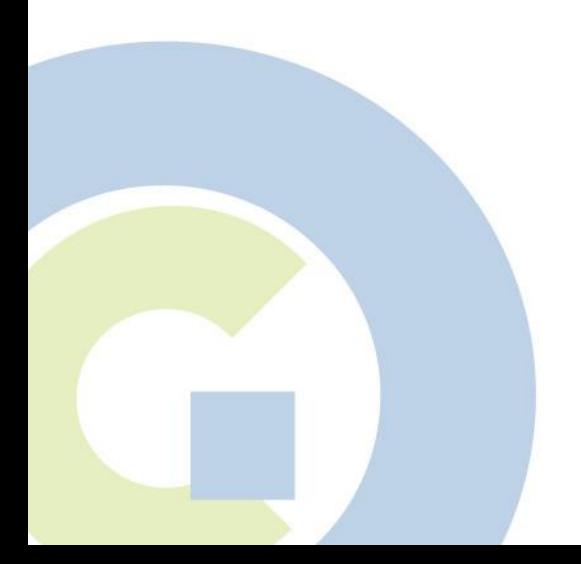

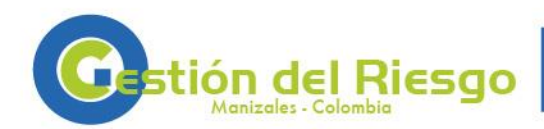

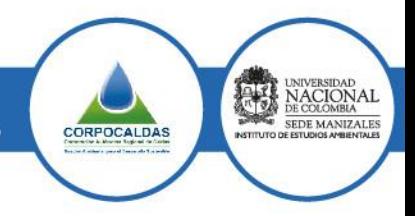

# **2. INSTALACIÓN**

## <span id="page-6-1"></span><span id="page-6-0"></span>**[2.](#page-6-0)1. Requisitos mínimos**

Los requisitos mínimos para la instalación de la aplicación desarrollada son:

- 50 Mb de espacio libre
- Android versión 4.0 (Ice Cream Sandwich) o superior
- Google play services, estos están incluidos con la tienda Android de Google (Google Play Store)

## <span id="page-6-2"></span>**[2.](#page-6-0)2. Proceso de Instalación**

Debido a que la aplicación no se encuentra disponible en la tienda android de google (Google Play Store), es necesario habilitar la instalación de aplicaciones de origen desconocido en el dispositivo en el cual se desea instalar. Para esto es necesario ingresar a los parámetros del dispositivo y buscar el menú "Seguridad".

<span id="page-6-3"></span>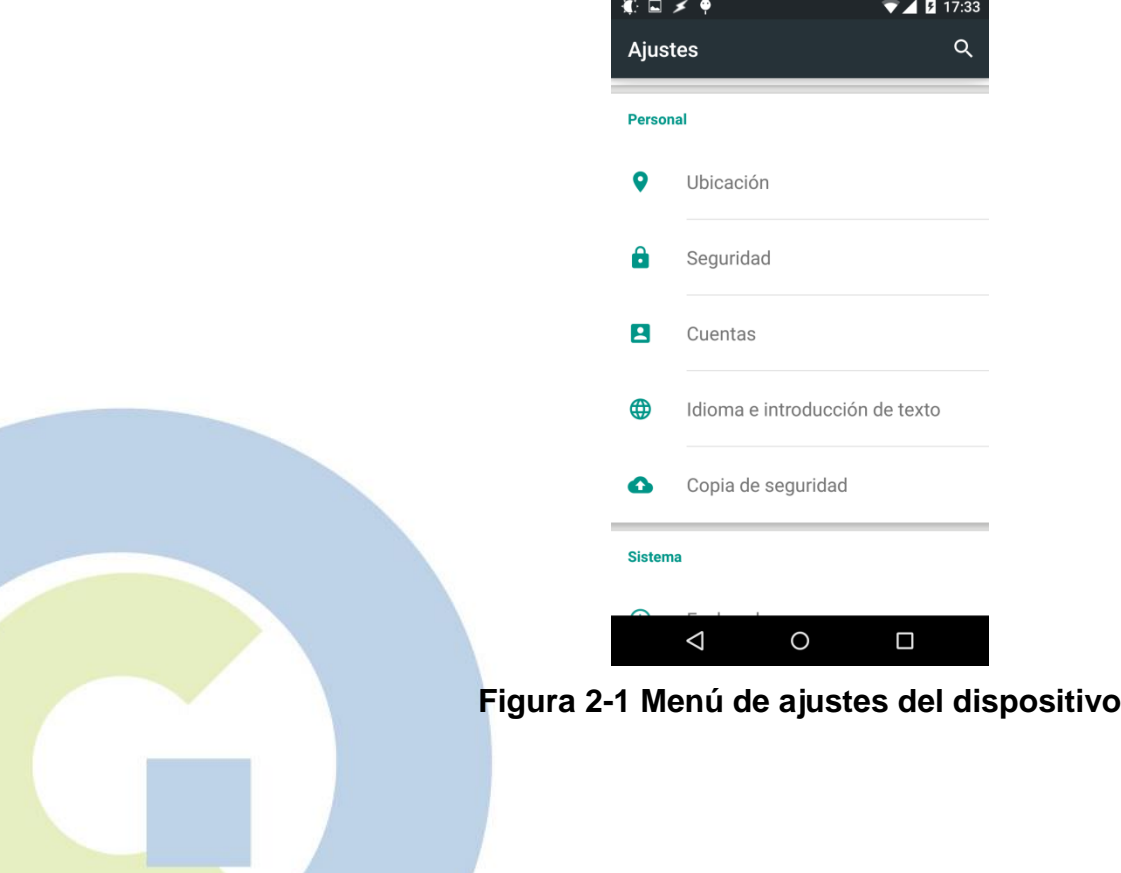

P á g i n a | **2**

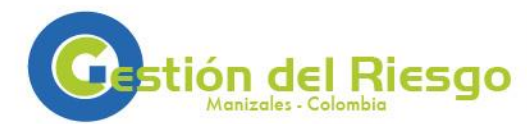

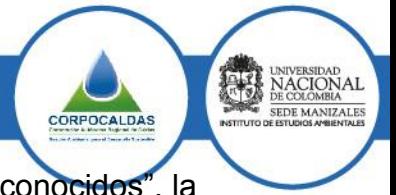

Al ingresar al menú de seguridad se debe buscar la opción "Orígenes desconocidos", la cual permite instalar aplicaciones que no han sido publicadas en la Play Store.

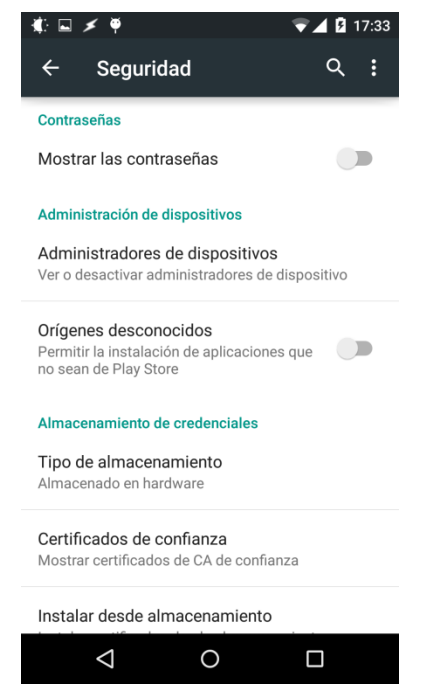

#### **Figura 2-2 Menú de seguridad del dispositivo**

<span id="page-7-0"></span>Dado el riesgo de seguridad que puede implicar la instalación de aplicaciones que no han sido evaluadas por los sistemas de la Play Store de Google, el sistema solicita una confirmación en el cambio de este parámetro.

<span id="page-7-1"></span>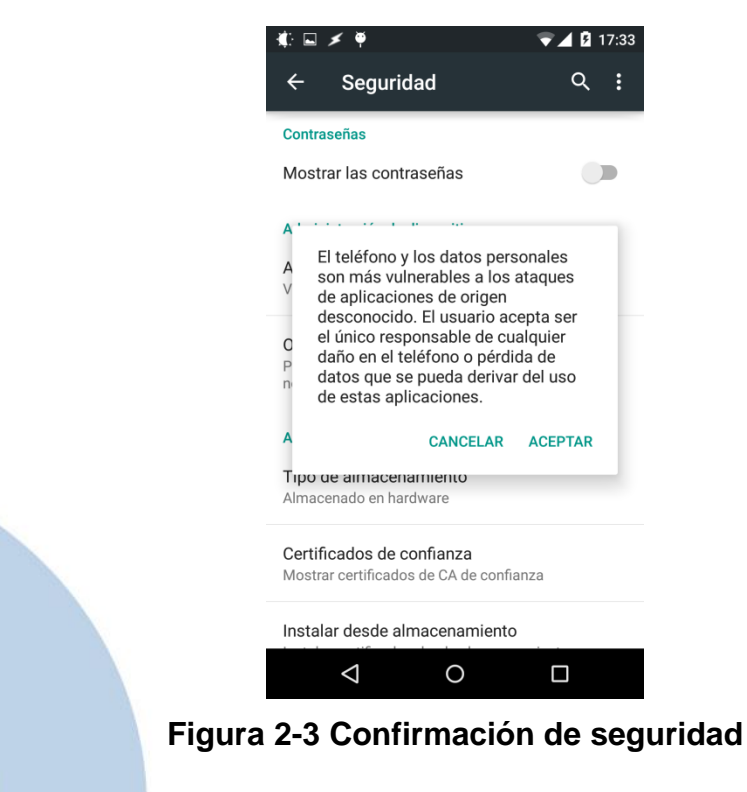

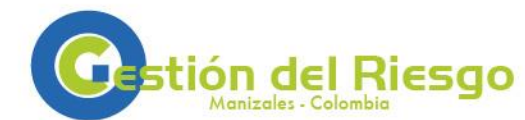

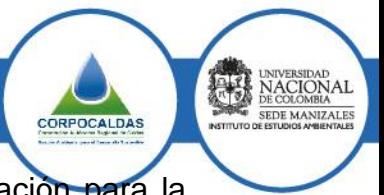

Se recomienda que una vez se haya realizado la instalación de la aplicación para la "Evaluación del daño en edificaciones" se restrinja nuevamente la instalación de aplicaciones de origen desconocido, para lo cual es necesario repetir los pasos anteriores.

Una vez se descarga la aplicación del vínculo disponible en la página web, Android presenta una pantalla similar a la mostrada en la [Figura 2-4,](#page-8-0) donde se muestran los permisos de seguridad que requiere la aplicación. En esta pantalla el usuario debe confirmar que desea instalar la aplicación.

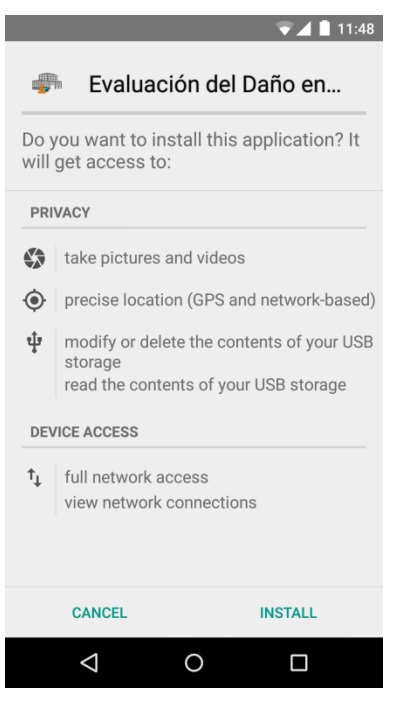

**Figura 2-4 Instalación**

<span id="page-8-0"></span>Los permisos requeridos por la aplicación son:

- Cámara, necesario para capturar fotografías del inmueble inspeccionado.
- Ubicación, requerido para consultar la ubicación (Latitud-Longitud) del inmueble que se evalúa.
- Almacenamiento USB, necesario para almacenar y manipular fotos y otros archivos creados durante la operación de la aplicación.
- Acceso a red, necesario para enviar por internet las evaluaciones realizadas.

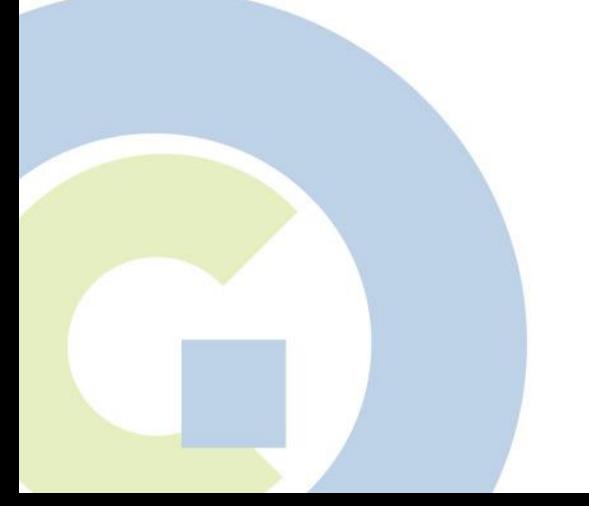

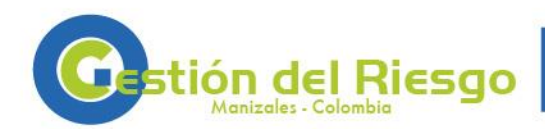

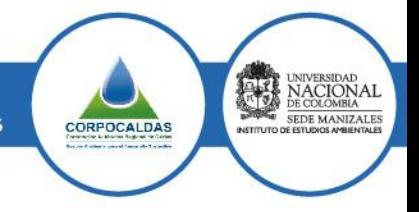

# **3. OPERACIÓN**

<span id="page-9-0"></span>A continuación se muestran las diferentes pantallas que conforman la aplicación, junto con una breve descripción en cada caso. Para mayor información y detalle de las opciones disponibles en cada paso se recomienda consultar el "Manual de campo para la inspección de edificaciones después de un sismo" elaborado por la ingeniera Martha Liliana Carreño.

## <span id="page-9-1"></span>**[3.](#page-9-0)1 Menú de la aplicación**

La [Figura 3-1](#page-9-2) presenta el menú inicial de la aplicación. Esta pantalla se visible únicamente cuando no hay evaluaciones en curso, ni evaluaciones pendientes a ser enviadas al servidor web.

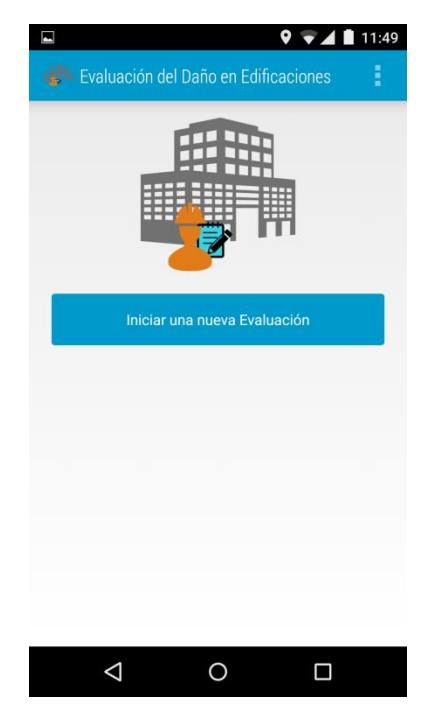

**Figura 3-1 Menú inicial**

<span id="page-9-2"></span>La [Figura 3-2](#page-10-0) presenta una vista diferente del menú inicial, en la cual se pueden ver acciones adicionales, las cuales están disponibles únicamente en el caso que haya una evaluación en curso ("Continuar evaluación en curso", "Calificar evaluación en curso").

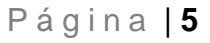

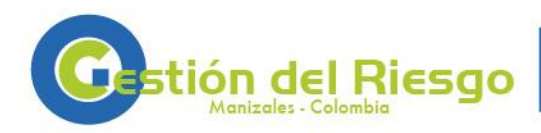

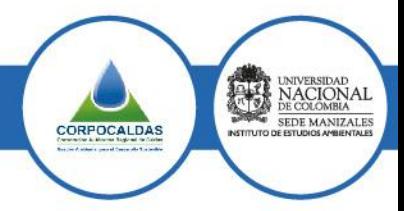

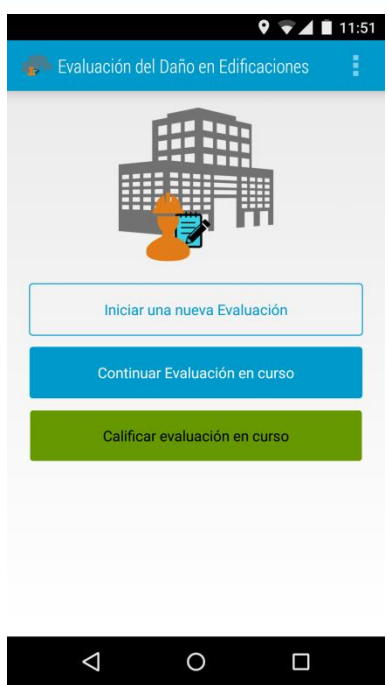

## **Figura 3-2 Menú inicial cuando hay una evaluación en curso**

<span id="page-10-0"></span>La [Figura 3-3](#page-10-1) presenta el caso en el cual existen evaluaciones pendientes de ser cargadas en el servidor ("Enviar evaluaciones al servidor").

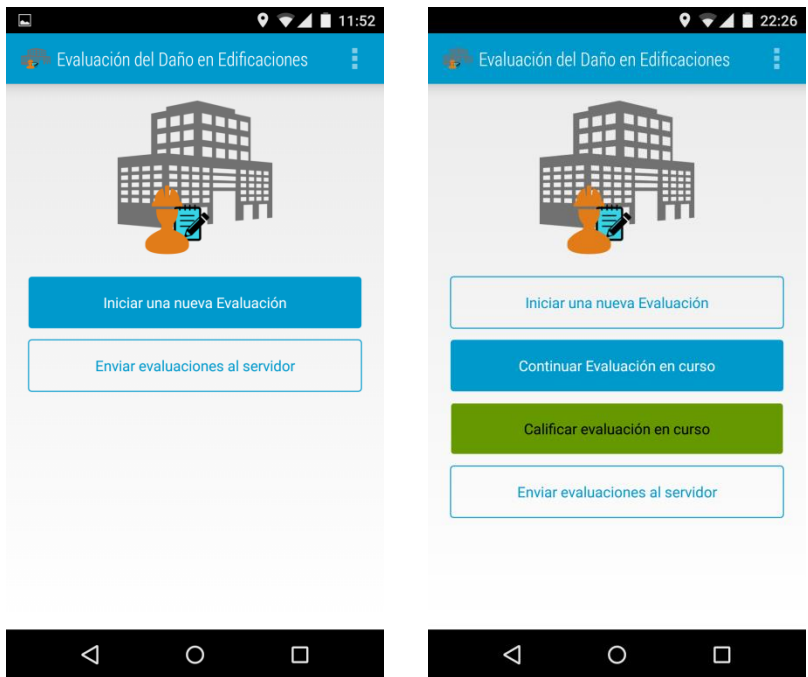

<span id="page-10-1"></span>**Figura 3-3 Menú inicial cuando hay evaluaciones pendientes a ser enviadas al servidor**

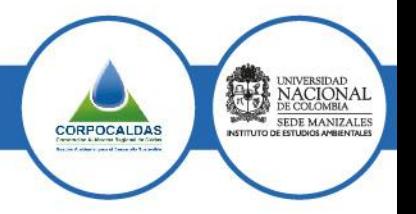

## <span id="page-11-0"></span>**[3.](#page-9-0)2 Menú de evaluación**

ón del Riesa

En este menú se encuentran las principales opciones del formulario desarrollado por la doctora Martha Liliana Carreño, e incluye los elementos suficientes para identificar, caracterizar y evaluar los inmuebles de la ciudad tras la manifestación de un fenómeno natural.

La [Figura 3-4](#page-11-1) presenta el menú de opciones disponibles para cada evaluación. Varios elementos de este menú ("Elementos estructurales", "Elementos No Estructurales", "Condiciones Geotécnicas" y "Condiciones Preexistentes") solo son activados una vez se ha definido la información básica inicial disponible en los tres primeros elementos.

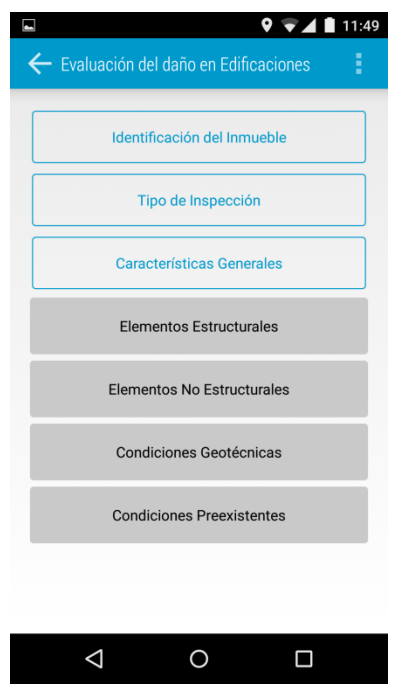

**Figura 3-4 Menú de evaluación**

<span id="page-11-1"></span>En la [Figura 3-5](#page-12-0) es posible ver el menú de la actividad, donde se encuentra la opción para capturar las imágenes que el usuario considere adecuadas para identificar o ilustrar el estado del inmueble. Este menú se encuentra presente en todas y cada una de las opciones del menú de evaluación.

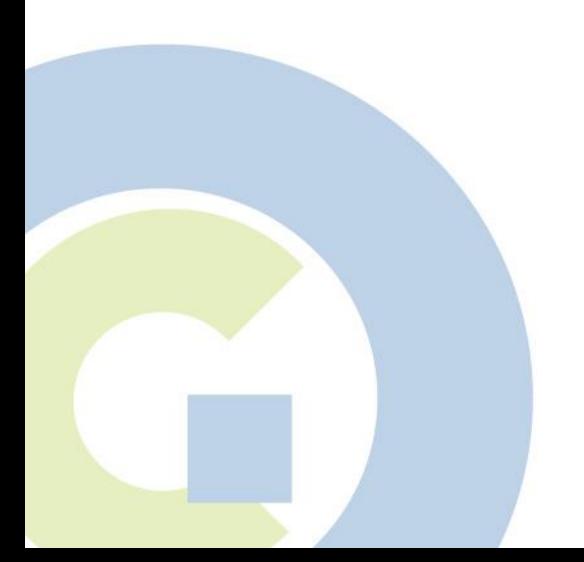

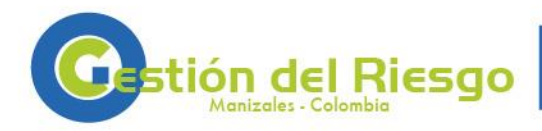

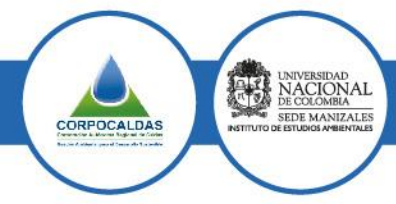

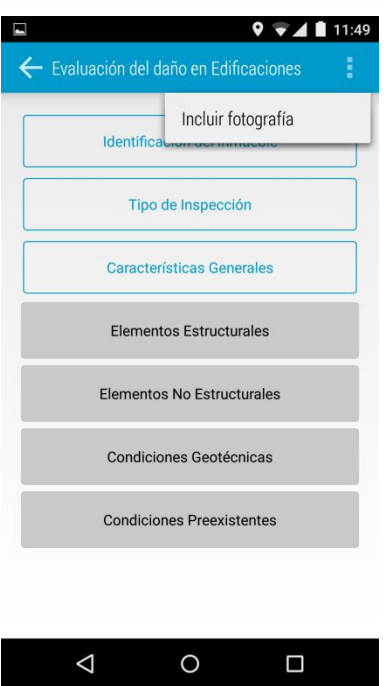

#### **Figura 3-5 Acciones del menú de evaluación**

<span id="page-12-0"></span>La [Figura 3-6](#page-12-1) muestra los diferentes elementos disponibles para identificar el inmueble.

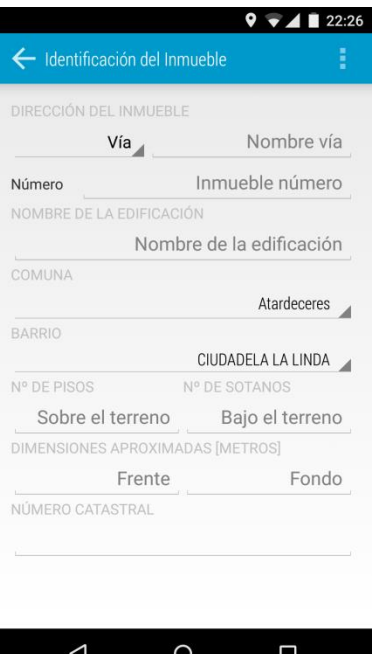

**Figura 3-6 Identificación del inmueble**

<span id="page-12-1"></span>La [Figura 3-7](#page-13-0) presenta las opciones disponibles para definir el tipo de inspección realizada. En el caso que no se haya podido inspeccionar el inmueble, se activa la opción para registrar el motivo de la no inspección.

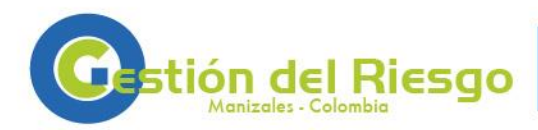

INIVERSIDAD<br>DE COLONAL

CORPOCALDAS

EDE MANIZALE

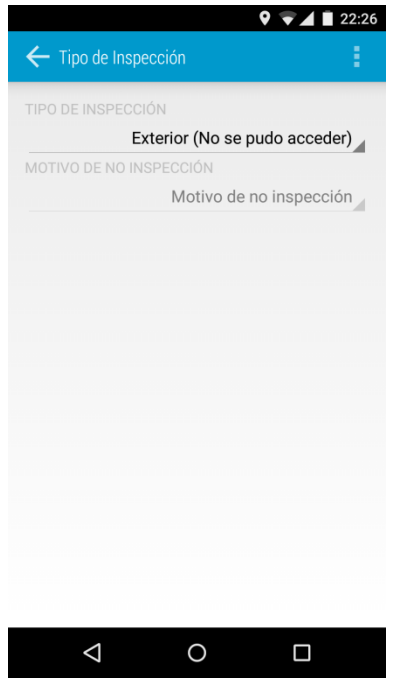

#### **Figura 3-7 Tipo de inspección**

<span id="page-13-0"></span>La [Figura 3-8](#page-13-1) presenta las opciones disponibles para caracterizar el inmueble.

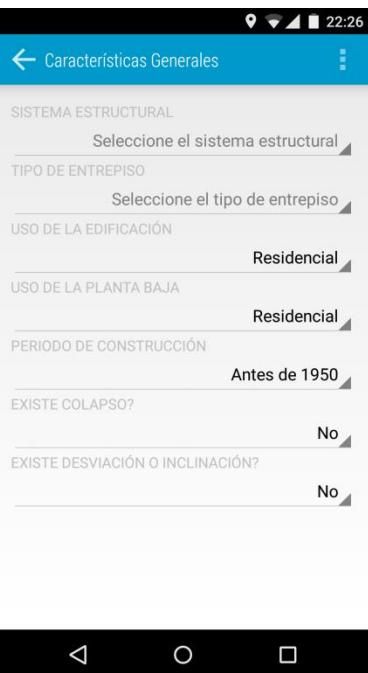

**Figura 3-8 Características generales del inmueble**

<span id="page-13-1"></span>La [Figura 3-9](#page-14-0) muestra una lista con algunos de los sistemas estructurales disponibles en el menú de características del inmueble.

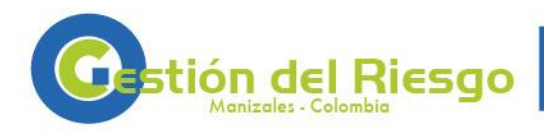

NACIONAL<br>DE COLOMBIA

SEDE MANIZALES

CORPOCALDAS

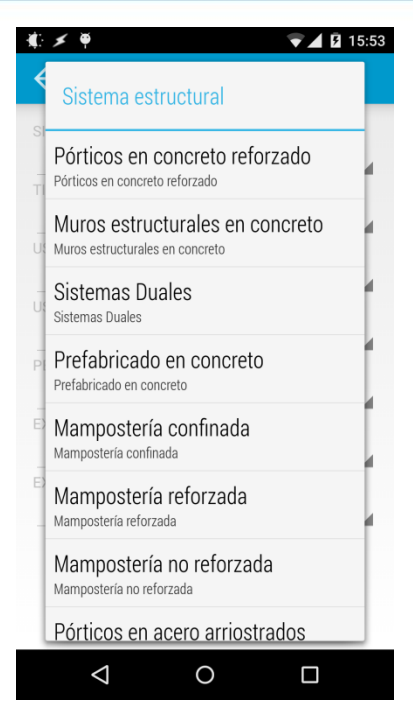

**Figura 3-9 Sistemas estructurales disponibles**

<span id="page-14-0"></span>Una vez se ha definido la información básica mostrada en las opciones anteriores, se activan las opciones inicialmente deshabilitadas, tal como se muestra en la [Figura 3-10.](#page-14-1) Estas opciones permiten definir el nivel de impacto causado por el sismo en los elementos estructurales, no estructurales y en las condiciones geotécnicas. También es posible definir las condiciones preexistentes que pueden afectar el nivel de desempeño de la edificación.

P á g i n a | **10**

<span id="page-14-1"></span>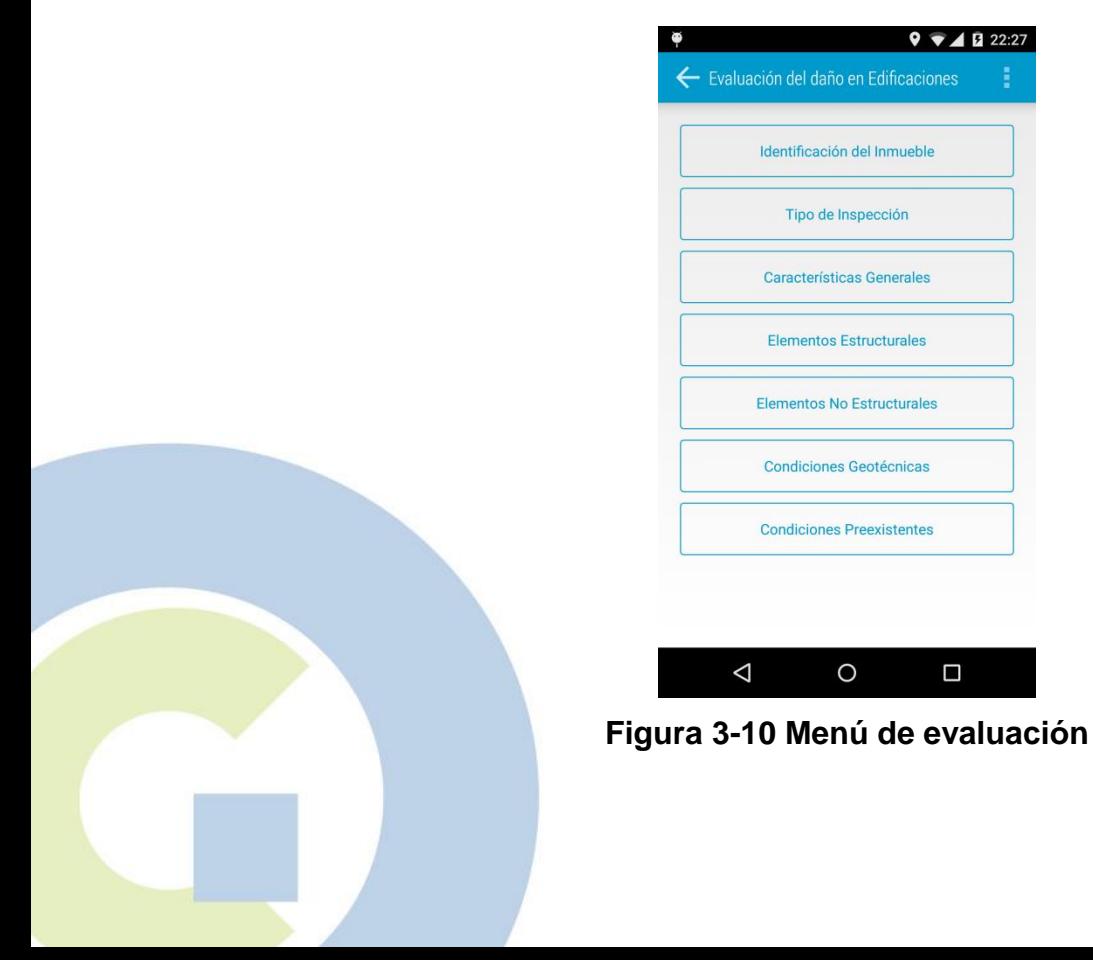

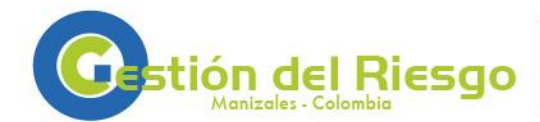

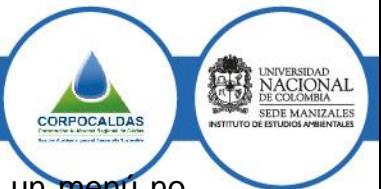

Como se puede observar de la figura anterior, el menú de evaluación es un menú no lineal, es decir, no es necesario definir completamente una opción para pasar a la siguiente. Esto ha sido una elección de diseño de la aplicación, para que en el caso en el que nueva información se presente, se pueda regresar rápidamente a cualquier opción para cambiar los valores asignados.

La [Figura 3-11](#page-15-0) presenta el menú de calificación de los elementos estructurales, este es un menú dinámico que varía en función del sistema estructural seleccionado para la edificación.

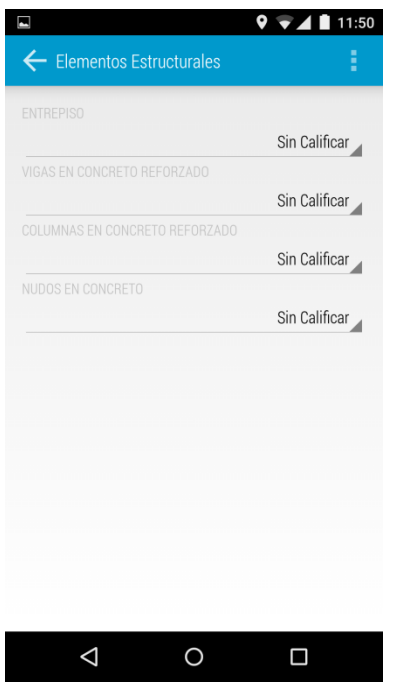

**Figura 3-11 Elementos estructurales**

<span id="page-15-0"></span>La [Figura 3-12](#page-16-0) muestra el dialogo disponible para establecer el nivel de daño de cada elemento. A la izquierda de este dialogo se pueden observar los cinco niveles de daño disponibles. Para cada uno de estos niveles de daño se muestra en la parte derecha del dialogo fotografías (en el caso que haya alguna disponible), una breve descripción y una barra que permite establecer el porcentaje de la edificación que se encuentra en dicho nivel de daño.

En el borde derecho del dialogo se puede ver una barra que cambia a medida que se definen cada uno de los niveles de daño. La sumatoria de las proporciones de daño de los cinco niveles debe sumar 100%, por lo que cualquier porcentaje no asignado por el usuario será asignado al nivel 1 (sin daño o muy leve). En el caso que se desee incrementar un porcentaje de daño una vez se haya distribuido el 100% del impacto en los cinco niveles disponibles, el usuario deberá seleccionar y reducir de manera manual un nivel de daño antes de incrementar otro.

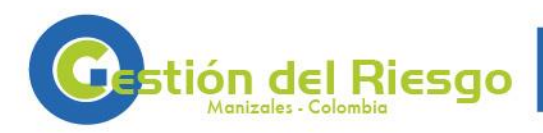

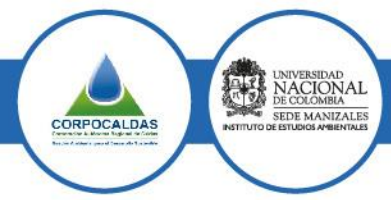

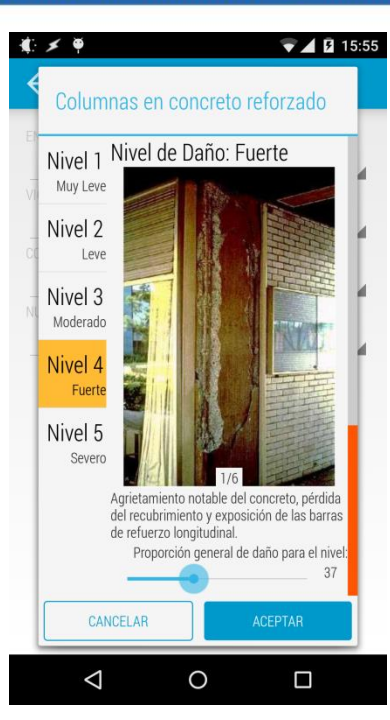

#### **Figura 3-12 Nivel de daño de los elementos estructurales**

<span id="page-16-0"></span>Para observar las imágenes disponibles el usuario deberá realizar un deslizamiento con un dedo de forma horizontal sobre la imagen.

La [Figura 3-13](#page-17-0) muestra las opciones disponibles en el menú de elementos no estructurales, como se puede observar en la misma, debido al elevado número de elementos disponibles el usuario deberá realizar un deslizamiento con un dedo en la dirección vertical para acceder a la totalidad de elementos. Una facilidad incluida es la opción de ocultar los elementos ya calificados, lo que deja sobre la pantalla únicamente los elementos pendientes a ser revisados.

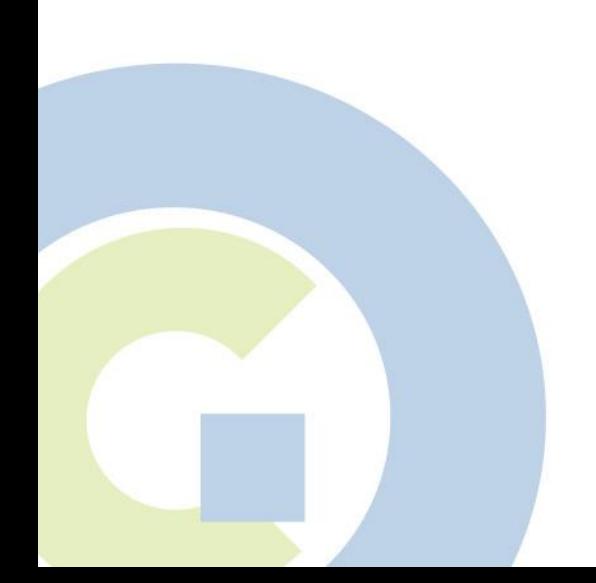

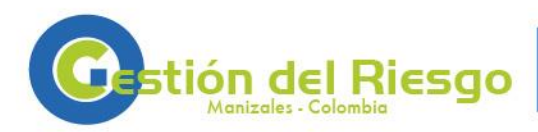

NACIONAL NACIONAL

CORPOCALDAS

**SEDE MANIZALE** 

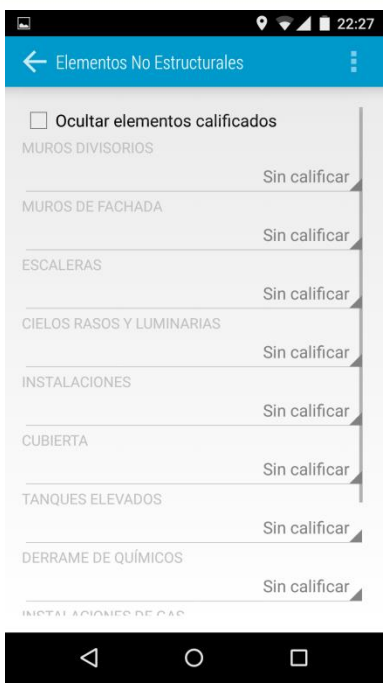

**Figura 3-13 Elementos no estructurales**

<span id="page-17-0"></span>La [Figura 3-14](#page-17-1) muestra el dialogo para la elección del nivel de daño en los elementos no estructurales que disponen de imágenes ilustrativas, en caso contrario se presenta una lista sencilla. Para cambiar el nivel de daño el usuario debe seleccionar un elemento del menú desplegable sobre la imagen descriptiva. Para observar las imágenes disponibles el usuario deberá realizar un deslizamiento con un dedo de forma horizontal sobre la imagen.

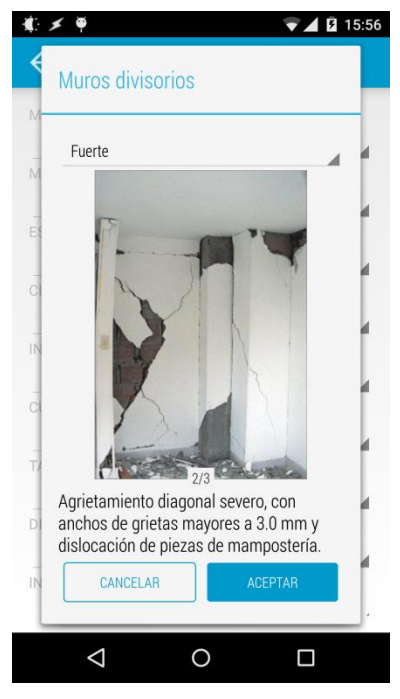

<span id="page-17-1"></span>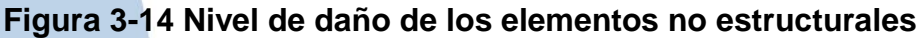

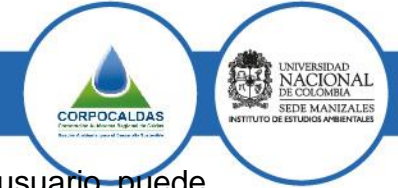

La [Figura 3-15](#page-18-0) presenta las diferentes opciones geotécnicas que el usuario puede evaluar.

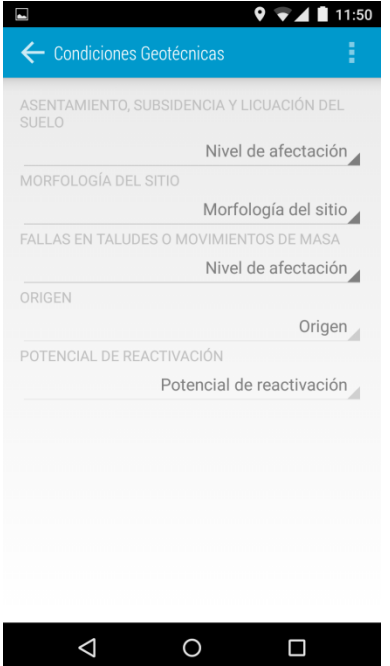

**Figura 3-15 Condiciones geotécnicas**

<span id="page-18-0"></span>La [Figura 3-16](#page-19-0) presenta el dialogo que se muestra al usuario para la definición de una de las opciones anteriores en el caso que la misma tenga fotografías descriptivas. En este caso a diferencia de los diálogos anteriores, las fotografías hacen referencia a la opción evaluada y no a los diferentes niveles de afectación disponible para su calificación.

Para observar las imágenes disponibles el usuario deberá realizar un deslizamiento con un dedo de forma horizontal sobre la imagen. Para expandir la descripción mostrada se deberá hacer clic sobre el botón "más", inversamente para reducir la descripción y mostrar las fotografías disponibles se deberá hacer clic sobre el botón "menos" que se mostrara en la descripción ampliada.

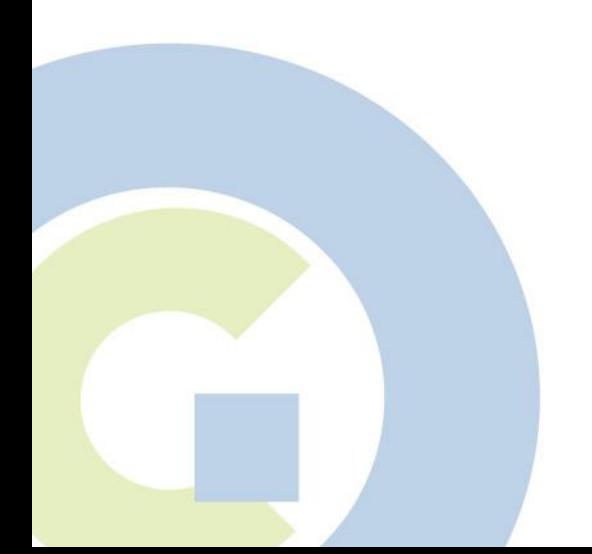

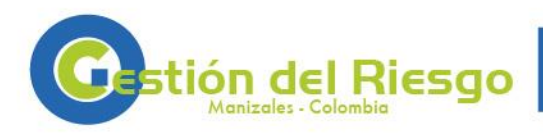

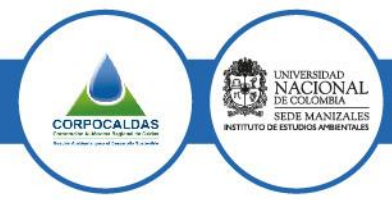

P á g i n a | **15**

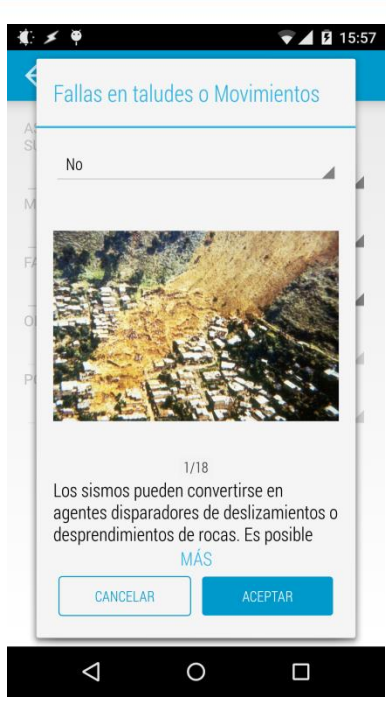

#### **Figura 3-16 Afectación a nivel de las condiciones geotécnicas**

<span id="page-19-0"></span>La [Figura 3-17](#page-19-1) muestra las diferentes opciones disponibles para calificar las condiciones preexistentes, como se puede ver por la barra en el borde derecho de la pantalla, el usuario deberá realizar un deslizamiento vertical con un dedo para alcanzar la totalidad de elementos disponibles. Una facilidad incluida es la opción de ocultar los elementos ya calificados, lo que deja sobre la pantalla únicamente los elementos pendientes a ser revisados.

 $9.711150$ 

<span id="page-19-1"></span>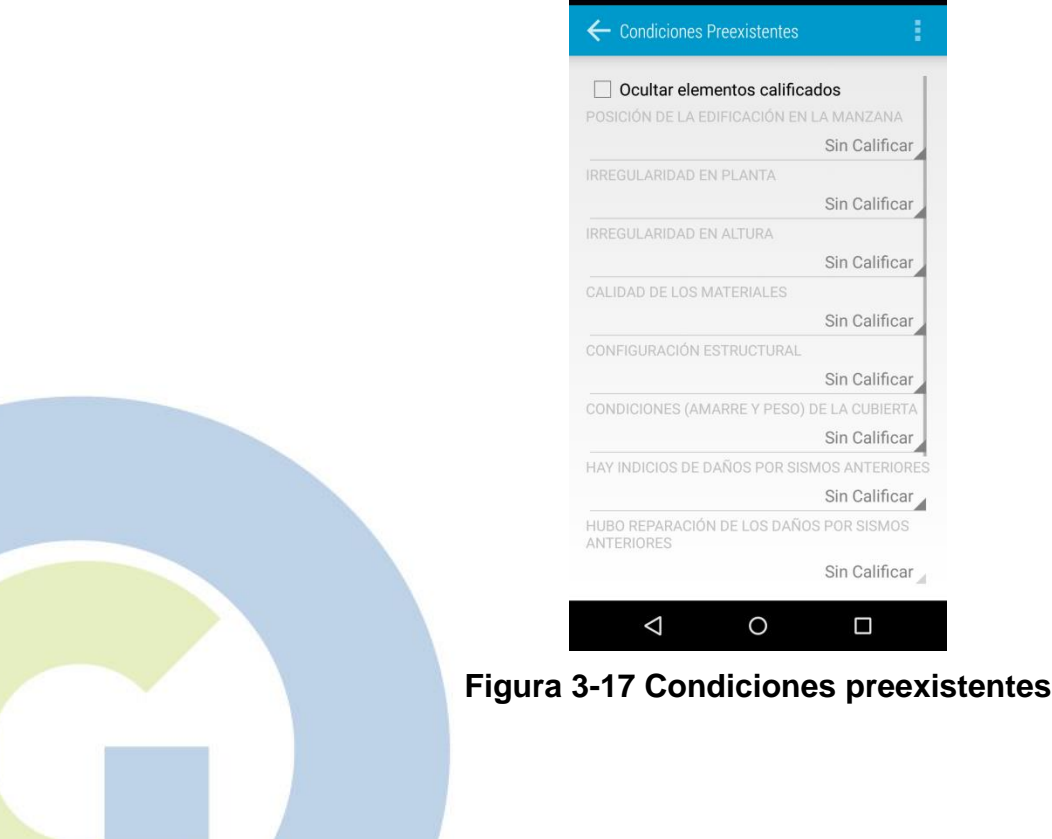

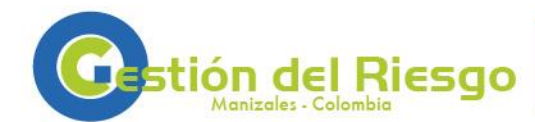

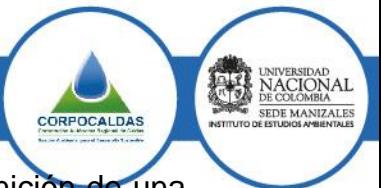

La [Figura 3-18](#page-20-1) presenta el dialogo que se muestra al usuario para la definición de una de las opciones anteriores en el caso que la misma tenga fotografías descriptivas. En este caso a diferencia de los diálogos anteriores, las fotografías hacen referencia a la opción evaluada y no a los diferentes niveles de afectación disponible para su calificación.

Para observar las imágenes disponibles el usuario deberá realizar un deslizamiento con un dedo de forma horizontal sobre la imagen. Para expandir la descripción mostrada se deberá hacer clic sobre el botón "más", inversamente para reducir la descripción y mostrar las fotografías disponibles se deberá hacer clic sobre el botón "menos" que se mostrara en la descripción ampliada.

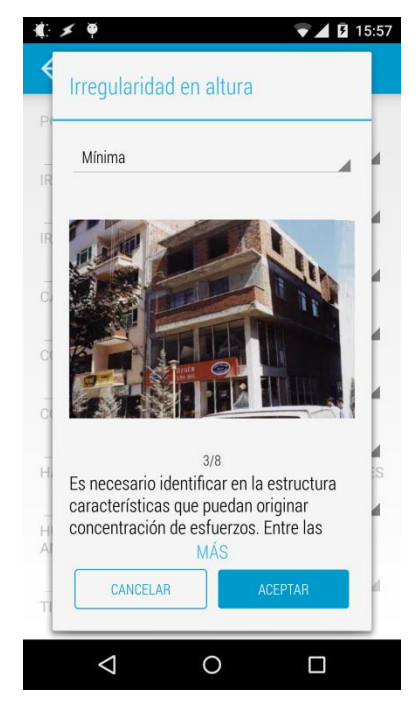

**Figura 3-18 Nivel de impacto de las condiciones preexistentes**

## <span id="page-20-1"></span><span id="page-20-0"></span>**[3.](#page-9-0)3 Calificación de la evaluación**

Una vez se han revisado los diferentes elementos disponibles y se les ha asignado un nivel de daño, es posible calificar la evaluación en curso y obtener unas recomendaciones preliminares rápidas. Esta calificación se ha implementado siguiendo la metodología descrita en el documento "Sistema experto para la toma de decisiones de habitabilidad y reparabilidad en edificios después de un sismo – base teórica y algoritmo" de la doctora Martha Liliana Carreño.

**Es importante anotar que las calificaciones asignadas y las recomendaciones dadas son únicamente informativas y preliminares. Esta información no debe considerarse como recomendaciones definitivas, sino como un punto base para una futura revisión detallada por parte de un ingeniero calificado.** 

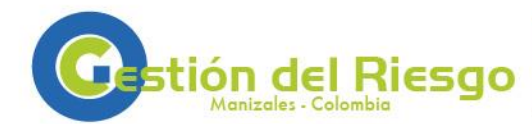

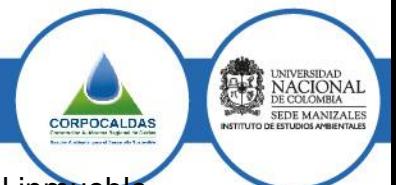

La [Figura 3-19](#page-21-0) muestra el resumen general de los daños observados en el inmueble, estos son agrupados en los mismos cuatro grupos evaluados durante la inspección.

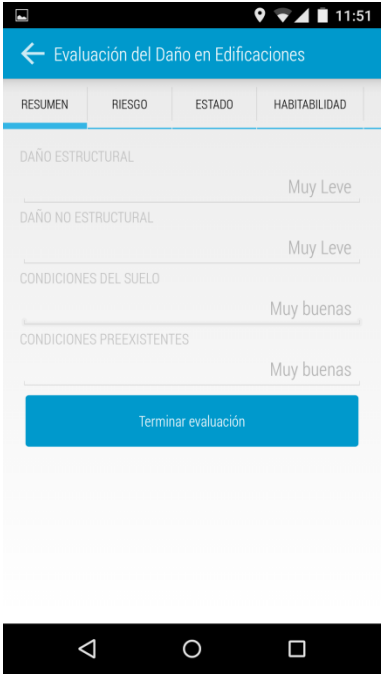

#### **Figura 3-19 Resumen de la calificación**

<span id="page-21-0"></span>La [Figura 3-20](#page-21-1) presenta el estado general de riesgo del inmueble.

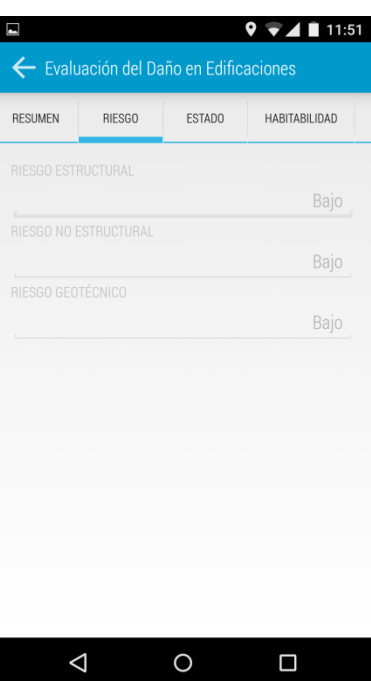

<span id="page-21-1"></span>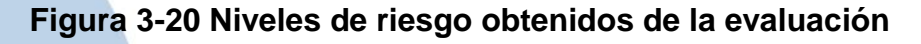

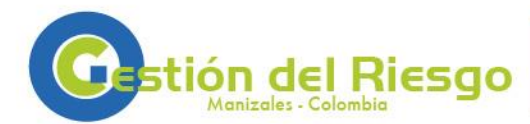

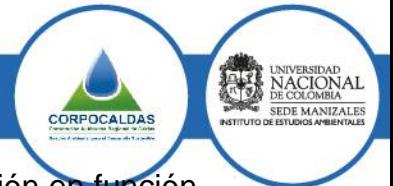

En la [Figura 3-21](#page-22-0) se hace una descripción breve del estado de la edificación en función de la información ingresada en la aplicación durante la inspección.

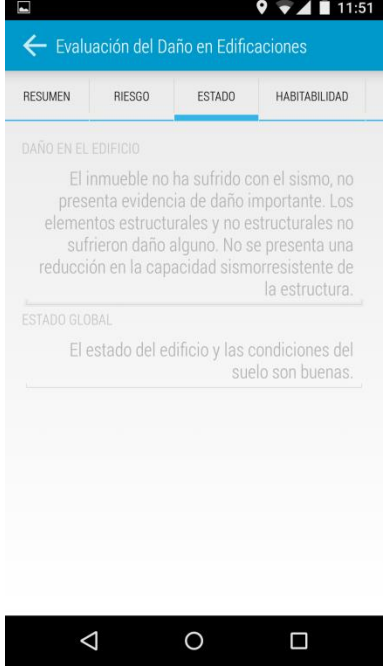

## **Figura 3-21 Recomendaciones generales**

<span id="page-22-0"></span>La [Figura 3-22](#page-22-1) presenta las recomendaciones de habitabilidad.

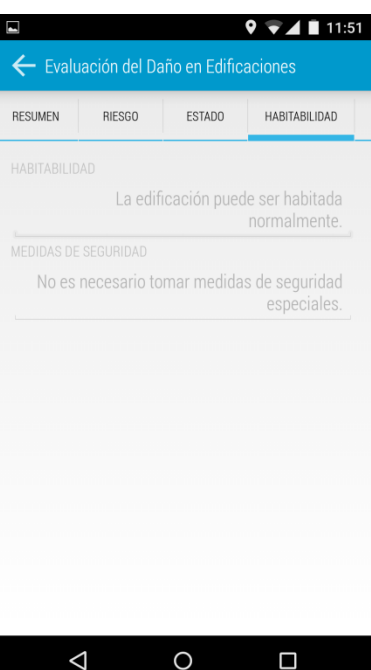

#### <span id="page-22-1"></span>**Figura 3-22 Recomendaciones de habitabilidad**

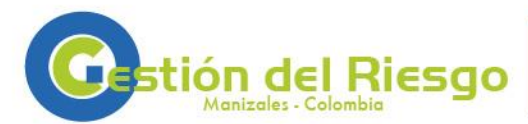

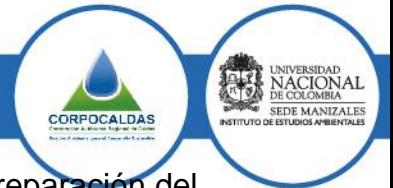

Finalmente, [Figura 3-23](#page-23-0) muestra las recomendaciones generales para la reparación del inmueble.

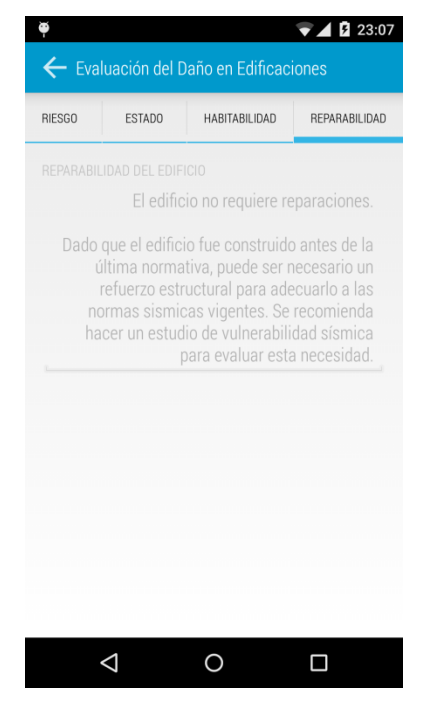

**Figura 3-23 Recomendaciones de reparabilidad**

<span id="page-23-0"></span>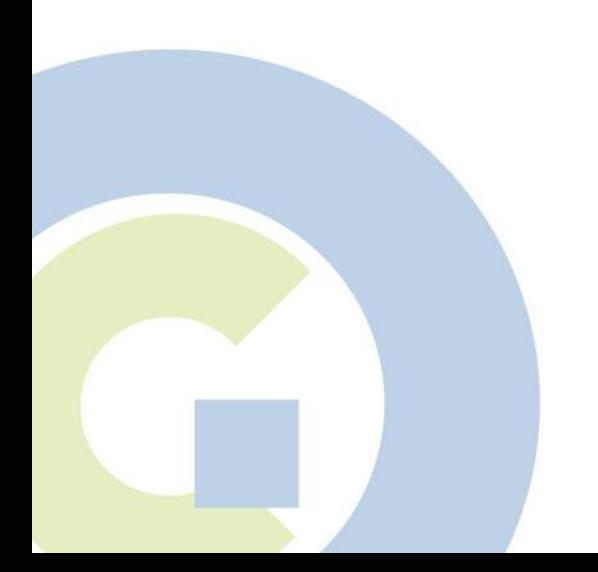

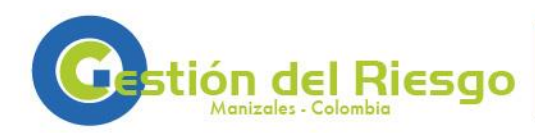

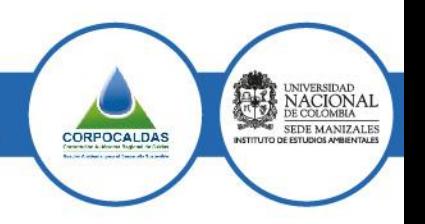

## <span id="page-24-0"></span>**[3.](#page-9-0)3 Enviar evaluaciones al servidor SIRMan**

El envío de evaluaciones al servidor SIRMan está habilitado únicamente cuando el teléfono inteligente se encuentra conectado a internet mediante una conexión Wi-Fi. Para poder enviar evaluaciones a la plataforma SIRMan, es necesario tener un usuario habilitado para dicho fin en esta plataforma.

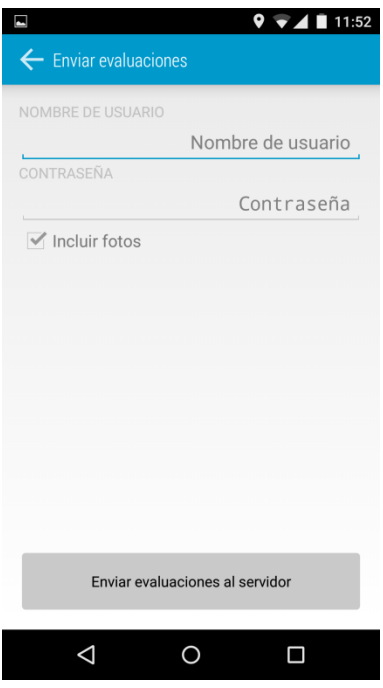

<span id="page-24-1"></span>**Figura 3-24 Pantalla para el envío de información a la plataforma SIRMan**

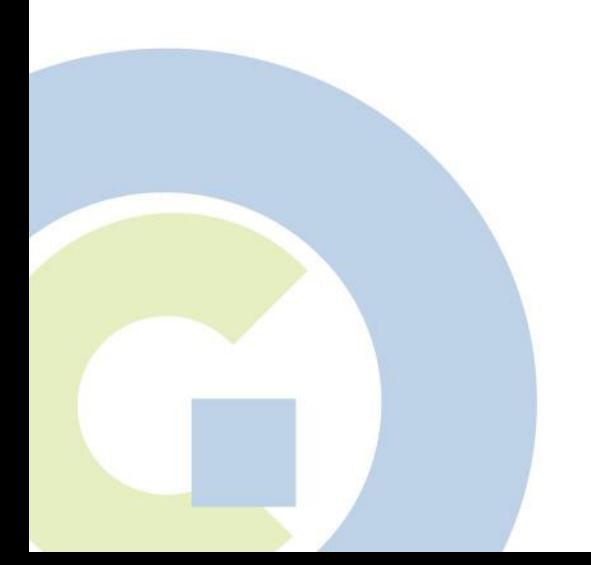

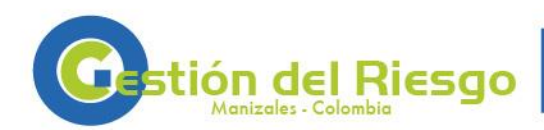

# NACIONAL CORPOCALDAS

# **4. BIBLIOGRAFÍA**

<span id="page-25-0"></span>Carreño, M. L. Manual de campo para la inspección de edificaciones después de un sismo. Parte del proyecto de extensión "Aunar esfuerzos para mejorar la gestión del riesgo mediante el conocimiento y el desarrollo de sistemas de información en el municipio de Manizales". Universidad Nacional de Colombia sede Manizales, CORPOCALDAS. 2015.

Carreño, M. L. Sistema experto para la toma de decisiones de habitabilidad y reparabilidad en edificios después de un sismo – base teórica y algoritmo. Parte del proyecto de extensión "Aunar esfuerzos para mejorar la gestión del riesgo mediante el conocimiento y el desarrollo de sistemas de información en el municipio de Manizales". Universidad Nacional de Colombia sede Manizales, CORPOCALDAS. 2015.

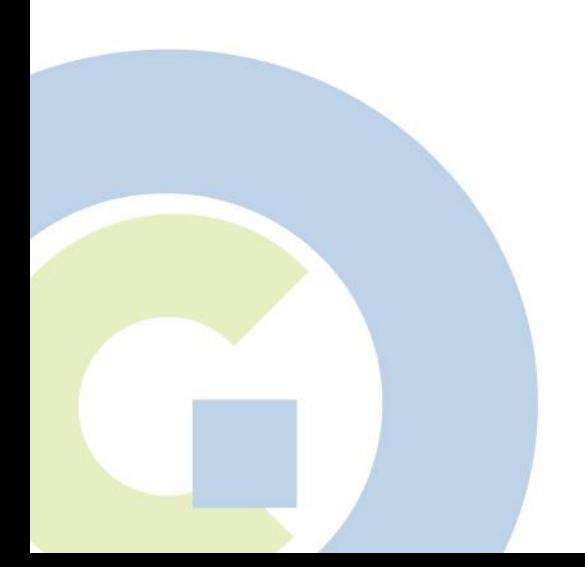